# **difficulté**

## Cours Microfer Chartres **Niveau de**

## **Débutant Désactiver les publicités affichant les produits que vous avez précédemment consultés**

Tout le monde l'a constaté:

Vous allez rechercher un produit sur internet et dans les jours qui suivent, bizarrement, dans toutes les pages que vous consultez, ce produit réapparait. Partout, absolument partout.

Ne soyons pas que négatif; si vous souhaitez acheter ce produit, cela peut vous aider…

Mais si vous considérez qu'il y a comme une violation de votre vie privée, une sorte de harcèlement

Alors ce cours vous est destiné car il va vous permettre de vous débarrasser de ces espions.

1. **Avec Chrome**

sur **Historique**.

Lancez Chrome. Cliquez sur le bouton **Personnaliser et contrôler Google Chrome** et cliquez sur **Paramètres**.

★|毘喝 Ξ  $Ctrl+T$ Nouvel onglet Nouvelle fenêtre  $Ctrl + N$ Nouvelle fenêtre de navigation privée  $Ctrl+ Maj+N$ Favoris  $\mathbf{p}$ Onglets récents  $\mathbf{b}$ Modifier Couper Copier Coller Enregistrer la page sous...  $Ctrl + S$ Rechercher...  $Ctrl + F$ Imprimer...  $Ctrl + P$ ÒĞ Zoom 100 % Historique  $Ctrl + H$ Téléchargements  $Ctrl + J$ Paramètres À propos de Google Chrome G. 香 ៉ា chrome://s ⇐  $\Rightarrow$ Dans la colonne de gauche, cliquez Chrome Paramètr **Historia** Ouvrir une Extension Connectez appareils. Paramètres Connexi À propos Au démarra

Cliquez sur le bouton **Effacer les données de navigation**.

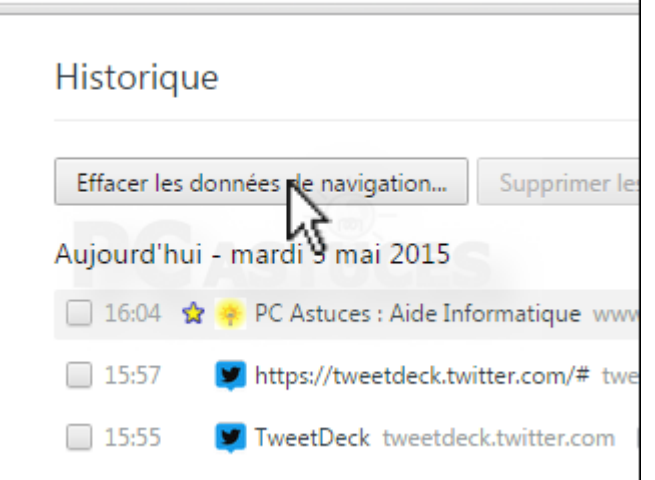

1. Décochez touches les cases à l'exception de la case **Cookies et autres données de site et de plug-in**. Cliquez alors sur **Effacer les données de navigation**.

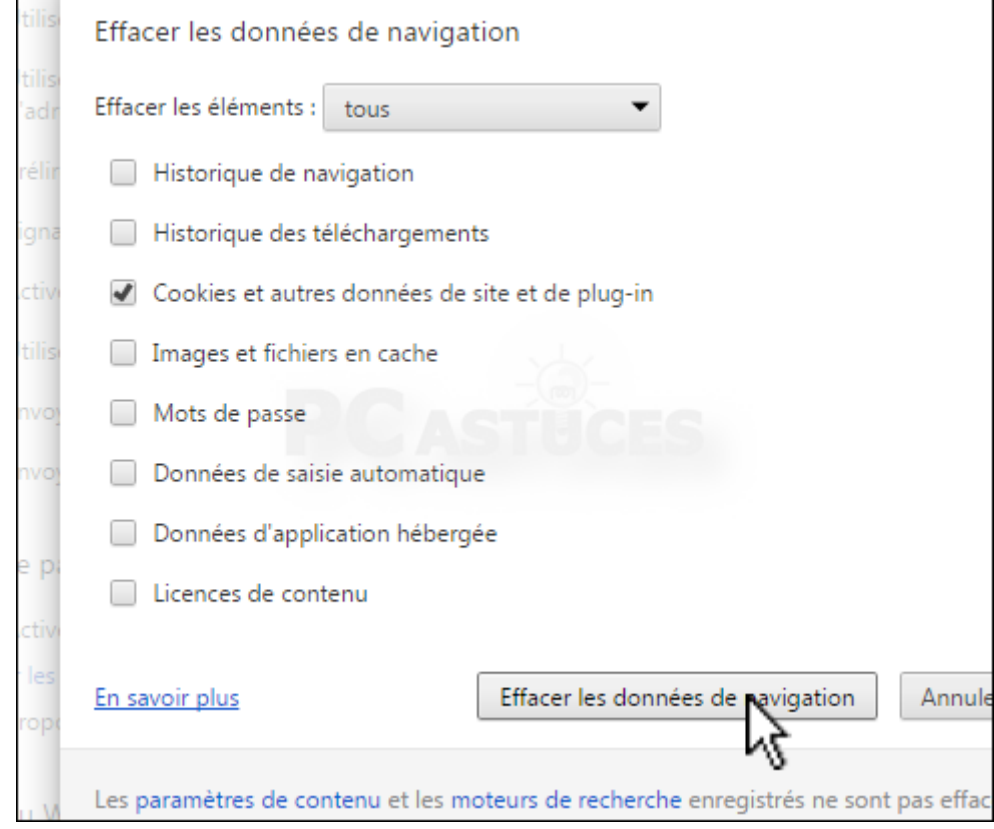

Dans la zone **Confidentialité**, cliquez sur le bouton **Paramètres de contenu**. Cliquez sur **Gérer les exceptions** de la zone **Cookies**.

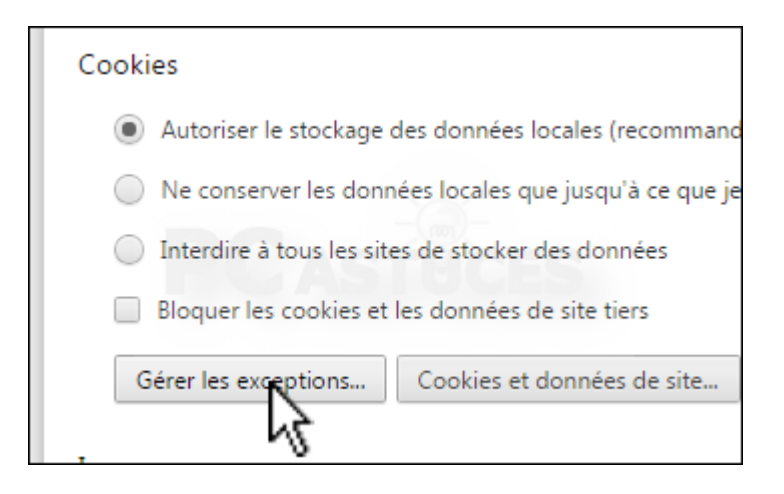

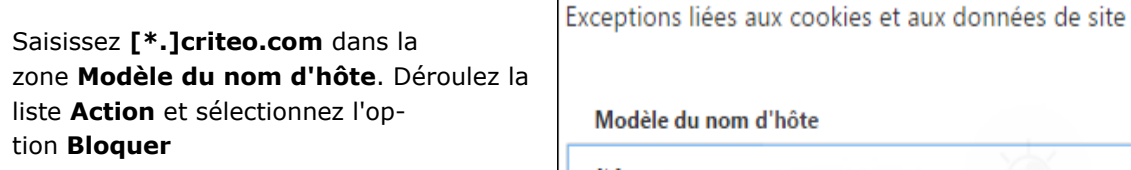

1. Validez par **OK**.

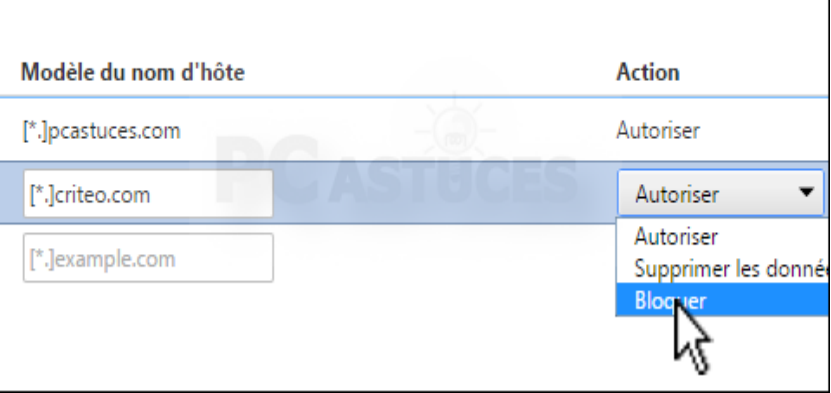

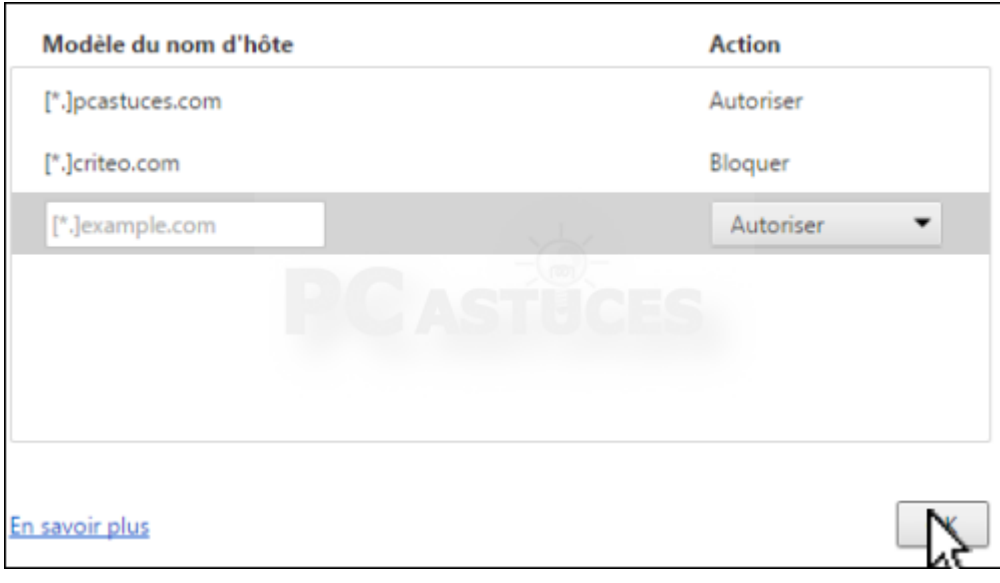

### **Vous n'aurez plus de publicités de criteo qui affichent les produits que vous avez précédemment consultés**

#### **Vérifier que Criteo est désactivé**

Maintenant que vous avez supprimé les cookies de Criteo et bloqué les nouveaux cookies que le service pourrait mettre sur votre ordinateur, voici comment vérifier que vos réglages sont bien efficaces. Dans votre navigateur Web, rendez-vous à l'adress[ehttp://www.criteo.com/fr/demo](http://www.criteo.com/fr/demo)

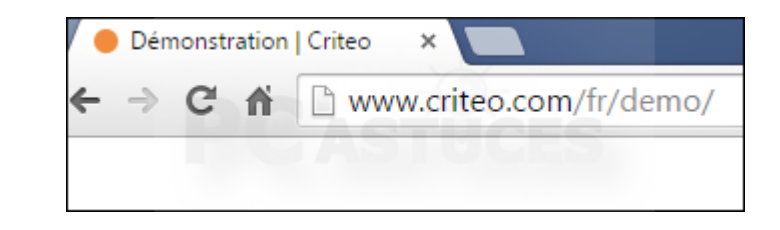

1. Le message **Sorry, you are currently not targeted by criteo** vous indique que vous n'êtes plus suivi et que les publicités comportant les produits que vous avez visités ne seront plus affichées.

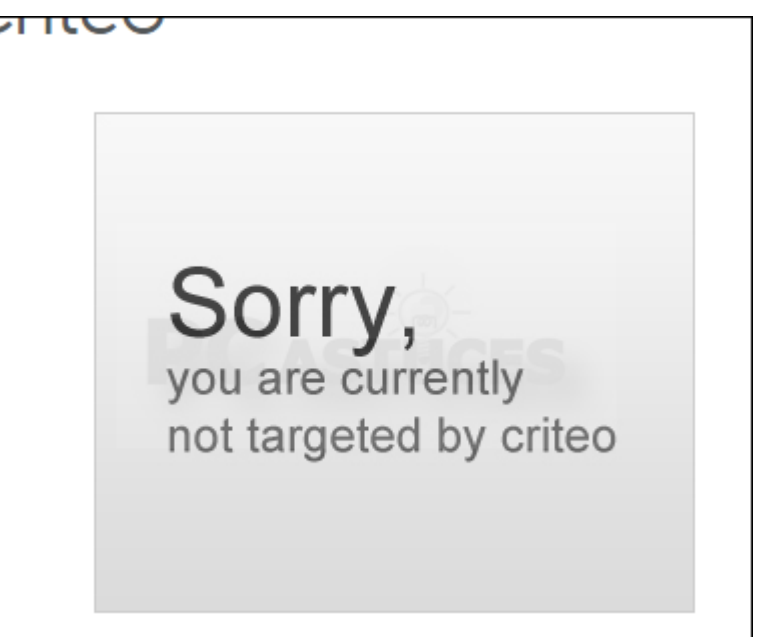